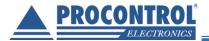

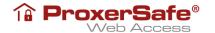

# PROCONTROL® ProxerSafe Web Access 2

# Quick User Guide

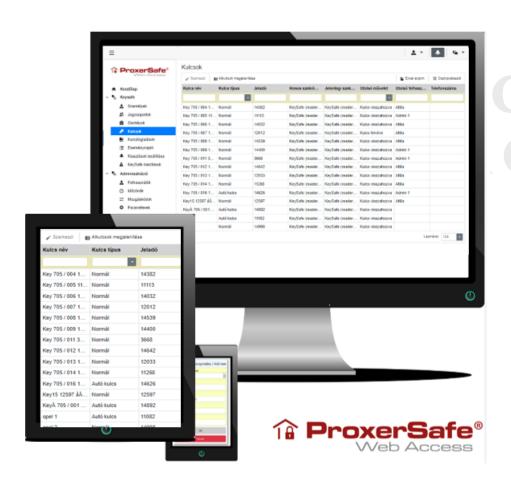

Ver 2.3

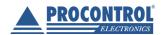

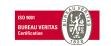

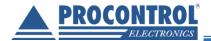

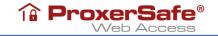

# Welcome

Thank you for choosing Procontrol product.

Procontrol Electronics Ltd has grown to an important national company of developing and manufacturing software, hardware, electronic devices, access control, work time control systems, queue control, client caller, and access protection systems since 1981. Thousands of satisfied customers have experienced the security ensured by our long time period planning, reliable work, and the world trademarks standing behind us.

Our product supply can be found on our www.procontrol.hu web page.

## System-, and product supply review

The in-house development intelligent target-systems of Procontrol as modules of a common building-management software (Proxernet) cover the most tasks of a so-called Smart Building concept, which has big claims.

All of the systems are independent and an innovative solution. which can be pieced together from hardware and software modules on demand and can be used without the other systems, but they work together.

On our web page all of the **system-link** show an overall **systemreviewer**, where from you can find the **modules-catalog**, where from you can find the several **productreviewer**.

The products are usually used independently, but they can be used as a part of one or more target system.

#### **Functions of the systems**

| ✓ | Access | systems   |
|---|--------|-----------|
| v | ACCESS | 202161112 |

#### ✓ Time-attendance systems

#### √ Paying parking systems

- ✓ Electronical lock systems
- √ Key- and value storaging safe-systems
- ✓ Industrial clock and clock nets
- ✓ Displays, informational systems
- ✓ Customer calling systems
- ✓ Location tracking systems
- ✓ Personal real time location systems
- ✓ Building engineeering (HVAC) systems
- ✓ Wellness control systems
- ✓ Video control systems
- ✓ Fire alarm and fire safety systems
- ✓ Entry-save systems
- ✓ Production management systems.
- ✓ Measuring technology systems
- √ Vehicle fleet management systems
- ✓ Ticket-payment machine systems

#### System items, services

NFC,RFID,BIO identifiers, turnstiles, revolving-, sliding-gates

Clockbooks, attendance registers, working schedules, statistics

Crossing gates, person and vehicle identifying, payment machines

NFC, RFID, BIO keys, central lock-menedzsment

Person and key identifying, collecting, storaging management

GPS sync, NTP server time, analog, digital accidental clocks

Touch screen informational towers, displays, news tickers

Counter ticket dealers, calling terminal, livevoice customer-callers

Person and és objecttracking TAGs, installed internal net

Personal transponders, bracelets, local and viewer center

Heating, cooling, airing, shading, lightning management

Entry TAG, season ticket, safelock, solarium, management

Monitoring with camera, recording, tracking

Fire alarm sensors, interceptors, fire safety center

Opening-, moving-, breaking-sensors, signalcenter, warnings

Productionmeasuring, personal collecting, tools putting out

Physical quantities measuring, electronic labor instruments

Fleettracking, driver-,fuel-, refueling- management

Ticket-, card-, payment machines

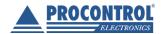

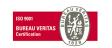

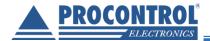

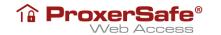

✓ Nurse call and patient tracking systems Wireless nurse calling, patient-tracking bracelets and management

#### **Products** (system-independent devices):

Cardprinters and accessories Fargo HID

Cards, transzponderek, accessories Card holders, neck straps, RFID key rings

Communicating modules Ethernet/RS232/RF860/RS485 converters, modems, Tibbo

Sensors Temperature, pressure, humidity, approximation, water detection

Power supplies Industrial AC/DC, DC/DC switched mode power supplies

We hope that you will use our products and services with satisfaction.

The Procontrol directorate

# PROCON ELECTRONI

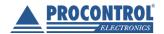

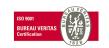

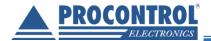

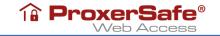

#### Protected, registered brands:

ProxerGate® ProxerPort®

ProxerNet® ProxerLock®

HI-CALL® HI-GUARD®

Medi-Call® Pani-Call®

**Proxer®** 

IP Thermo®

10 IP Stecker®

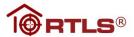

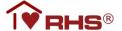

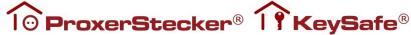

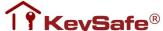

© 2021 Procontrol Electronics Ltd.

All rights reserved.

The ProxerSafe® KeySafe® ProxerGate®, ProxerPort®, IP Thermo®, IP Stecker<sup>®</sup>, ProxerLock<sup>®</sup>, ProxerStecker<sup>®</sup>, RHS<sup>®</sup>, HI-CALL<sup>®</sup>, HI-GUARD®, MEDI-CALL®, Pani-Call®, PROXER®, PROXERNET® are official brand names of Procontrol Electronics Ltd.

Trademarks in the document are the property of the respective owners. Procontrol Electronics Ltd. reserves all copyright of the document: it may not be copied for third party, modified and published without prior written permission of the author.

Procontrol Electronics Ltd. reserves the right to alter the document and the software without notice.

Procontrol Electronics Ltd. assumes no liability for the accuracy for the product, the software and documentation and also for its adequacy and usability for specific applications.

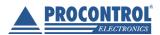

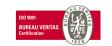

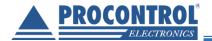

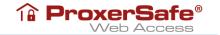

The software and its documentation is provided "as is", without warranty of any kind, including but not limited to the warranties of accuracy or fitness for a particular purpose. In no event shall the authors be liable for any claim, damages or other liability out of or in connection with the product.

# Version tracking, change management

| ProxerSafe Web Access 2 |              |             | Procontrol Kft.                                                                 |
|-------------------------|--------------|-------------|---------------------------------------------------------------------------------|
| Editor name             | Date         | Version no. | Subject                                                                         |
| Szabados Piroska        | 23 Feb 2022  | v2.0        | Creating document                                                               |
| Szabados Piroska        | 11 Apr 2022  | v2.2        | Update Key reservation, Event history, Administration                           |
| Szabados Piroska        | 01 June 2022 | v2.3        | Update/add: Event history, Audit log, license, methods of operation of cabinets |
|                         |              |             |                                                                                 |
|                         |              |             |                                                                                 |
|                         |              |             |                                                                                 |

# PROCON ELECTRONI

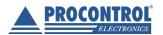

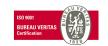

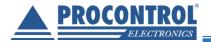

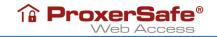

### **Table of contents**

| ProxerSafe Web Access                            | 8  |
|--------------------------------------------------|----|
| Language selection                               | 9  |
| Login                                            | 9  |
| Frame, general user interface management         | 11 |
| Export to Excel worksheet                        | 12 |
| People, Users                                    | 13 |
| User types                                       | 13 |
| KeySafe/People - Add a new KeySafe user          | 14 |
| Administration/ Users - Add a new WebAccess user | 15 |
| KeySafe/People - Edit KeySafe user               | 18 |
| Administration/Users - Edit WebAccess user       | 19 |
| Delete KeySafe user / WebAccess user             | 20 |
| Fingerprint management                           | 21 |
| Keys                                             | 21 |
| Edit a key                                       | 22 |
| Edit key rights (key access rights)              | 23 |
| Timezone settings                                |    |
| Handling subkeys                                 | 25 |
| Handling car keys                                | 27 |
| Access right groups                              | 28 |
| Create new access rights group                   | 29 |
| Editing an access rights group                   | 30 |
| Key reservations                                 | 31 |
| Adding key reservation                           | 32 |
| Editing key reservation                          | 32 |
| Deleting key reservation, releasing a key        | 32 |
| Handling Departments                             | 33 |
| Event history                                    | 34 |
| Events logged by ProxerSafe systems              | 35 |
| Alarms                                           | 37 |
| Administration – Parameters                      | 38 |
| Setting scale parameters                         | 39 |
| Setting door opening security parameters         | 40 |
| Audit log                                        | 41 |
| Licence                                          | 41 |
| Administration – User import                     | 42 |

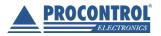

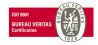

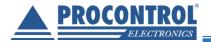

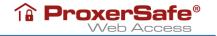

| Standalone and multi-cabinet systems             | 44 |
|--------------------------------------------------|----|
| Possible methods of operation of cabinets        |    |
| GDPR-Compliance - Anonymization of personal data |    |
| Logout                                           | 50 |
| Contact with the manufacturer                    | 50 |

# PROCON ELECTRONI

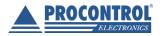

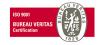

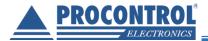

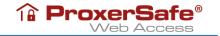

#### ProxerSafe Web Access

Using the ProxerSafe Web Access auxiliary service, managing and administrating Procontrol ProxerSafe cabinets via network/ web becomes possible.

#### Access the service

To access the service, enter the name of the key cabinet (eg KSL64-123456) or IP address (eg 192.168.0.53) in the address bar of your browser. Supported browsers are: current versions of Google Chrome, Mozilla Firefox and Microsoft Edge.

Procontrol key cabinets have software and interface that are easy to use on their own, offline. The built-in industrial computer of the key cabinet runs the KCS module of the ProxerNet KeySafe software with the functions listed below. ProxerSafe Web Access provides a wider range of more convenient, integrated system. The possible ways of operating the cabinets are described at the end of the documentation.

#### Services provided by the embedded industrial computer software (GUI)

- Stand-alone operation, undisturbed offline operation even if the computer network connection is terminated or interrupted
- Key search function (Where is the meeting room key? In which position in this cabinet? In another cabinet in the network? With whom? Who last picked up the key that I need now, but it is not here?)
- Display of name or even ID picture during personal identification (the concierge can check usage)
- New users and key pickup rights can be added or changed on the touch screen
- New PIN codes can be issued
- Door opening, key collection log, pre-recorded booking information can be viewed on the screen

#### ProxerSafe WebAccess features that go beyond GUI functionality

- Provides remote management access via a web browser over Ethernet optionally cabinets connected via WiFi are managable
- Multi-cabinet key management, system-level management of networked devices
- All the functions of the built-in industrial computer software (GUI) can be accessed more conveniently, remotely, with a filterable, exportable interface
- Key search function also works between network cabinets
- The log can be queried, filtered and exported
- Reserved bookings can be added e.g. on the 10th from 8 am to 4 pm I will book the meeting key (Others cannot pick it up, even if they are eligible)
- Setting up alerts (via email, optionally via SMS this will be implemented later, currently being listed or indicated by a pop-up window on the web interface you just opened): eg if the key is not returned in time
- Database import, e.g. upload an employee database and existing card numbers to the device at startup
- Operating settings, e.g. request mileage when handing over a car key, etc.
- Complex authorization management
- Time zone key management
- Classification of persons into departments, assignment of keys by department, rights management
- Import of persons

The key cabinet can be ordered with the KeySafe module of the ProxerNet software instead of the web browser interface; can also be integrated with an access control system.

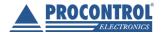

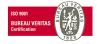

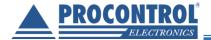

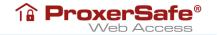

#### Language selection

At the login screen (or at any later time) you may select the language from the selection list.

The language selector button is at the top-right corner of the screen. Available languages are English, Hungarian and Swedish.

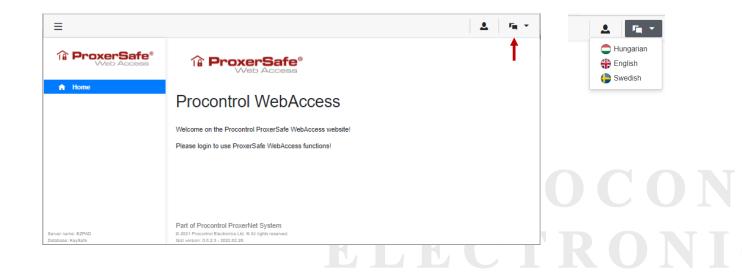

#### Login

Logging in the web interface is possible for all users with username and password, however, users without administrator rights will see menu items only to which they have access rights.

To login into the interface, click on button at the top-right corner of the screen (or the login screen may appear on welcome page when you open the application) and enter the username and password:

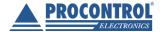

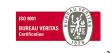

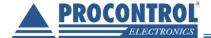

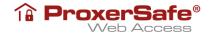

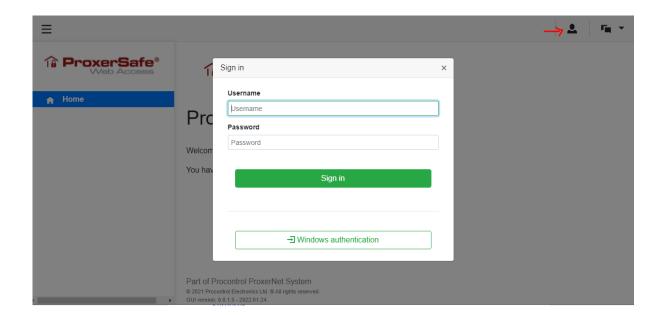

After successful login with admin rights the following page is shown:

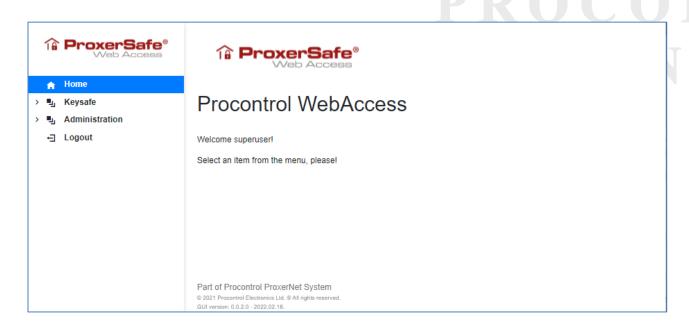

(You may find the menu items part hidden if your window size is too small/narrow.)

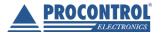

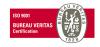

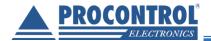

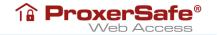

#### Frame, general user interface management

On the left side of the page there is the menu with the available settings and options. The KeySafe and Administration menu items are collapsed.

The left menu bar can be hidden by clicking the button at the top-left, for easy handling – or, if your window is too small, you can switch between menu list and details with the same button.

Choosing any menu item, the number of the records shown per page, filtering or sorting at all columns
can be set, accordingly. You can choose which columns to display with Column Chooser.

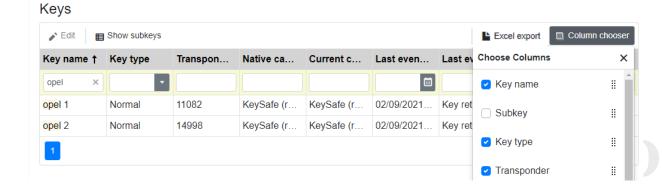

- You can choose page by the pager at the bottom of the list.
- In the header of a list, you can see handling buttons, you can create new records, modify, delete
  highlighted items, export list to Excel file. In some cases, you can open the records for editing by double
  clicking on the row.

#### People

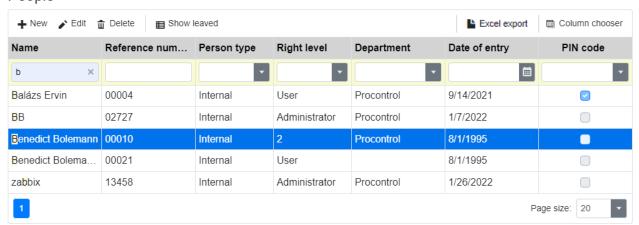

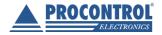

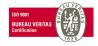

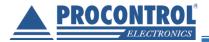

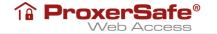

- At certain lists you may find special filter button, such as
   Clicking on it you can display or hide rows, accordingly.
- Also, you can find filter cells above records of a list, if reasonable, with drop-down list or calendar:

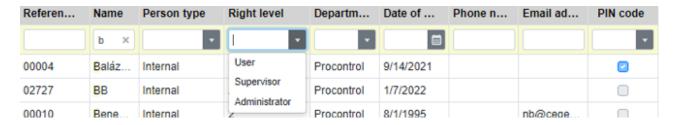

 Deletion of selected (highlighted) items is possible on certain pages by the must be confirmed by the user.

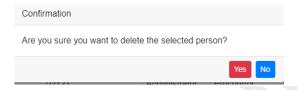

#### **Export to Excel worksheet**

Most of the item lists can be exported to Excel file. Click on Excel export in the header and the export is completed right away. You can find the file in Downloads of your computer. (Here below you can see the recently exported lists.)

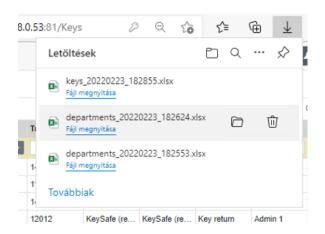

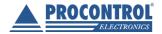

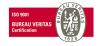

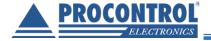

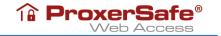

#### People, Users

#### **User types**

On the menu list you can see "user-kind" entity in 2 parallel terms:

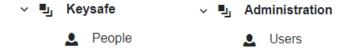

- 1. KeySafe/People users who are authorized to use the KeySafe / Cabinet
- 2. Administration/Users users who are authorized to use ProxerSafe WebAccess

If you, as Service user or administrator, want a to authorize a KeySafe user ("People") to use WebAccess, you have to create user record at both terms: in KeySafe/People and in Administration/Users. Then you have to assign the KeySafe user to the WebAccess user. (How: see later.)

#### WebAccess user types, complex authorization management

#### In the system there are 3 WebAccess user levels:

- Service user
  - o They can see, create, modify, delete all data
  - They can view the license table and add a license key
- Administrator
  - o They can see all data in the system, but can handle (edit, delete) the assigned elements only.
  - The access rights system is applied to this user.
  - o They can't edit Service users.
- Normal user
  - o They can see and manage (edit, delete) the assigned elements only.
  - The access rights system is applied to this user.
  - o They can't edit administrators or service users.

#### Rights issued (rights management system):

- It is possible to assign rights to a user individually and via a user group (in WebAccess currently not available, under development)
- o These rights affect the menu items that appear and the operations that can be performed

#### Assigned access rights groups:

- Users can be assigned to departments (in WebAccess currently not available, under development) to assign people to them
- o It is possible to assign people and keys to users through legal groups
- Users can manage the persons, keys and groups of rights assigned to them (they can assign rights to them, they can edit them)

On the KeySafe/**People** / Administration/**Users** tab you can create, edit, delete the users of the cabinet / WebAccess by the buttons in the header, accordingly.

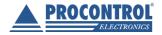

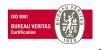

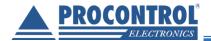

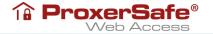

#### KeySafe/People - Add a new KeySafe user

Open KeySafe/People window, then click on \*\ \bullet \text{New} \text{ button. A form appears where you can set the user's data and authorization.}

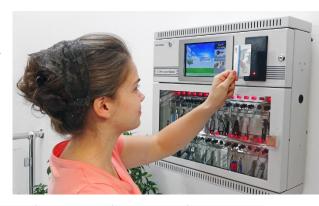

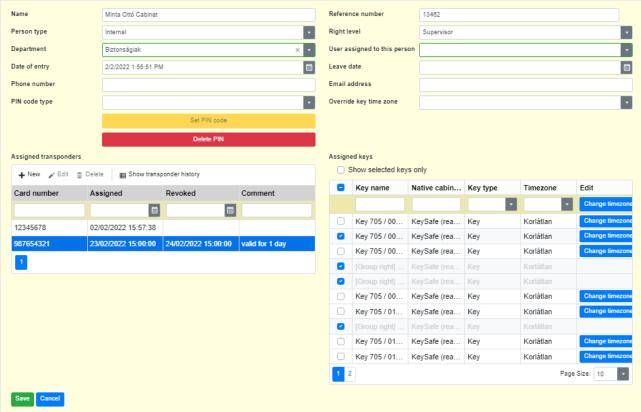

- Add a new name
- The reference data is set automatically, but it can be overwritten; it is a 5-digit long value, (subsequent value is set)
- Set Person type: Internal / External / Guest
- Set Department (optional)
- Set Phone number (optional)
- > Set email address (optional)
- Set Right level: User / Supervisor / Administrator
- Assign keys, by checkmark
- > Assign WebAccess user to the person (optional; if you want the person to use WebAccess)
- You can add transponder data (card number, validity dates; optional)
- You can set PIN code (optional):

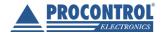

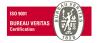

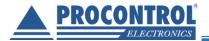

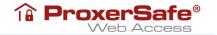

#### Choose PIN code type

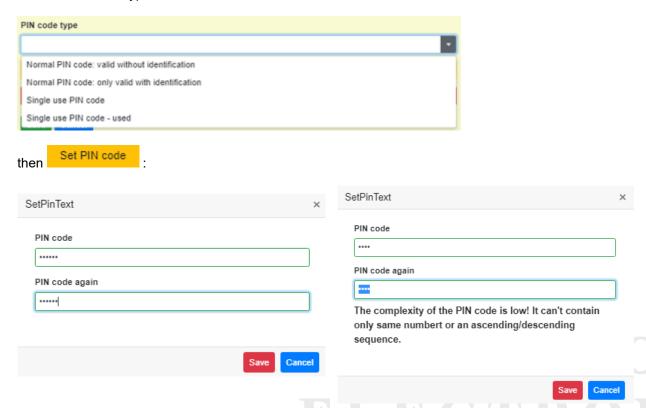

The PIN code must be: Number, exactly 4 characters long, and meet the complexity standards (see above)

It is also possible to

Delete PIN

> When all is completed,

# Administration/ Users - Add a new WebAccess user

Open Administration/Users window, then click on \*\*New button. A form appears where you can add the user's name and authorization.

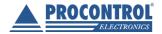

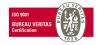

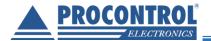

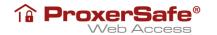

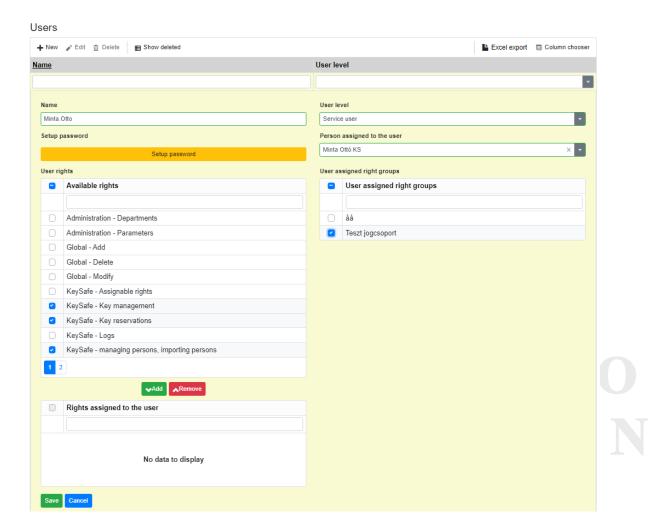

- > Enter the new name
- > Set User level: Normal / Administrator / Service user
- > Assign a Person to the new user from the drop-down list.

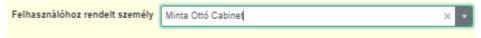

Choose from the available rights with checkmark and click on

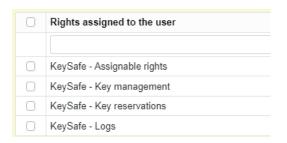

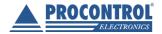

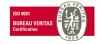

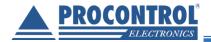

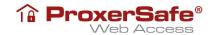

- > Select from the available rights groups by the check box
- > You can assign departments to users:

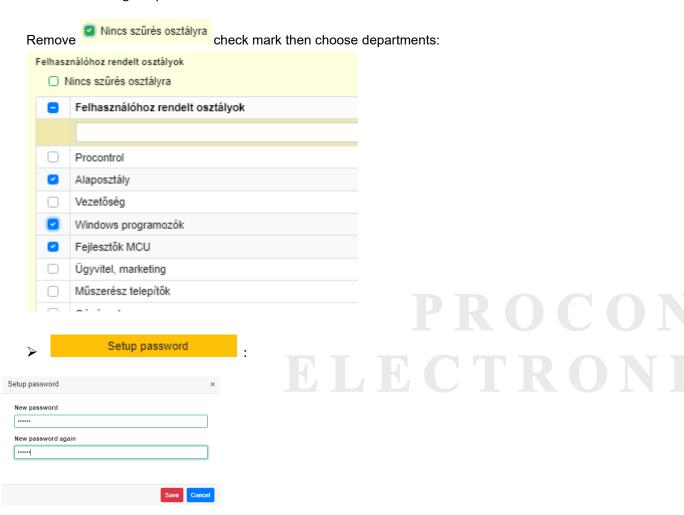

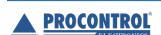

When all is completed,

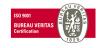

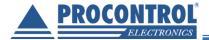

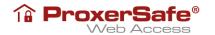

After the KeySafe user and WebAccess user are both created and assigned to one another, you can login with the WebAccess username and password. The KeySafe username will appear on welcome page, with the access rights set to them:

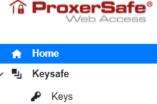

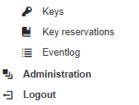

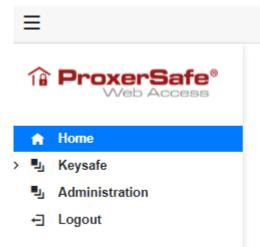

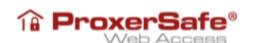

# Procontrol WebAccess

Welcome Minta Ottó Cabinet!

Select an item from the menu, please!

#### KeySafe/People - Edit KeySafe user

Highlighting the row you want to modify, click on Library button (or double-click on the row), a similar to new user creation form appears, containing the added data at creation (see window picture at creation). Mechanism of editing a user is same as creating a new user.

- You can edit any data but Reference number.
- In case there is a PIN set for the person, the PIN code type is shown. You can delete PIN.

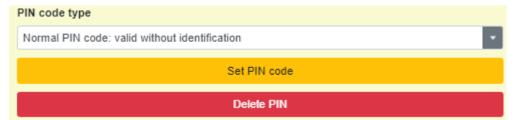

If there isn't PIN code set, the PIN code type field is empty.

• A transponder number (card number) can be set as well, besides the PIN, for a user.

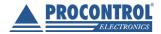

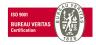

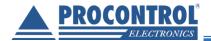

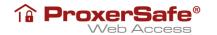

Clicking on + New button, assign a new card to the user.

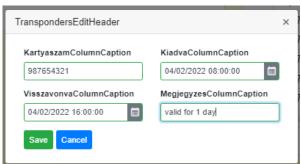

The assigned transponders are shown in the Assigned transponders window. Assigned transponders can be disabled: Fdit and then set the exact date and time.

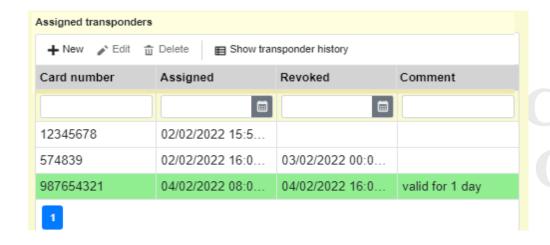

#### Administration/Users - Edit WebAccess user

The dynamism of editing a WebAccess user is basically the same as in case of a KeySafe user. however, the data types are different. Here you can modify any data, name.user type, assigned to user... etc.

This is the window where you can update WebAcess user access rights, Cabinet-related user assigned right groups.

Highlighting the row you want to modify, click on Little button (or double-click on the row), and update the data as needed (name, user level etc.).

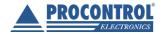

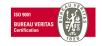

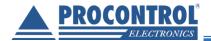

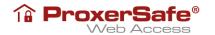

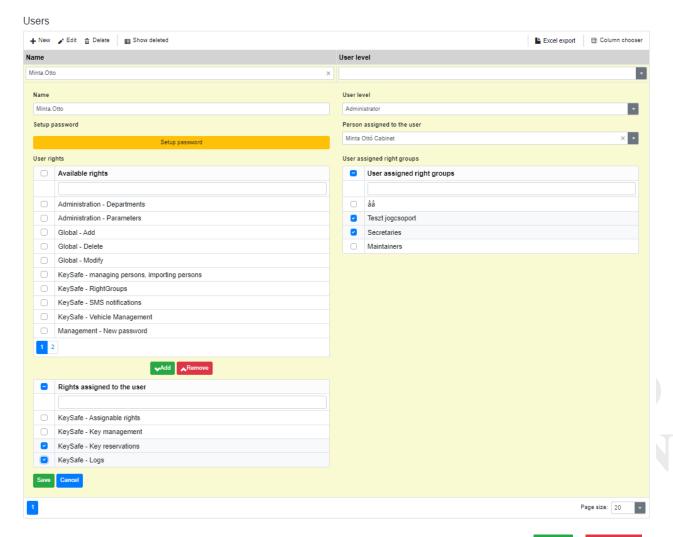

- You can add or remove WebAccess user access rights by check-marking and then
- You can change Person assigned to user, grant or revoke cabinet-related access rights group membership by check-marking or unmarking (see here above).
- You can assign a department to the person or change the assigned department.

#### Delete KeySafe user / WebAccess user

In the list highlighting the user you want to delete, click on Delete button. The system will ask for confirmation: When deleting a person, the webpage asks for confirmation. To confirm deletion, click

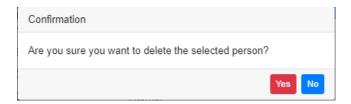

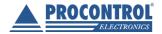

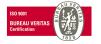

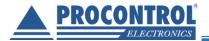

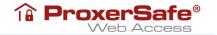

#### **Fingerprint management**

In addition to the RFID and PIN identification methods mentioned above, biometric identification is also possible. For example, in the case of a cabinet with a fingerprint reader, the fingerprints are taken \ assigned on the key \ storage cabinet.

#### **Keys**

This menu lists the keys in the cabinet.

You receive the system with given number of keys and original data are set for each key.

The key records can be edited with button, but new keys cannot be added, nor existing keys deleted.

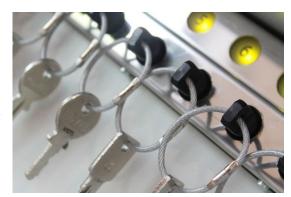

#### Keys

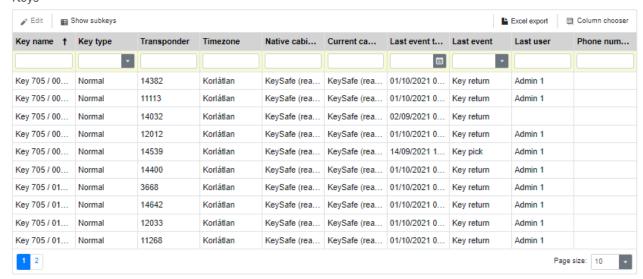

Clicking on ■ Show subkeys button, you can display subkeys – drop-down or collapse. Clicking on that again you get the original key list back.

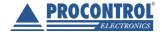

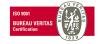

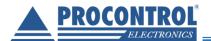

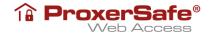

#### Keys

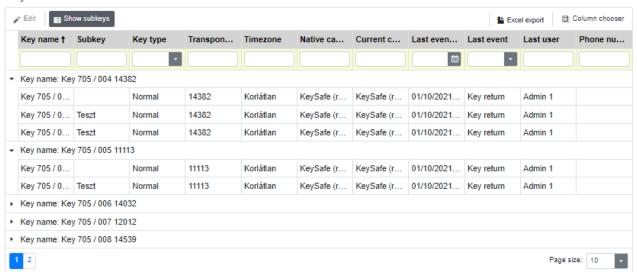

#### Edit a key

At editing a key, a form appears filled in with the data of the keys.

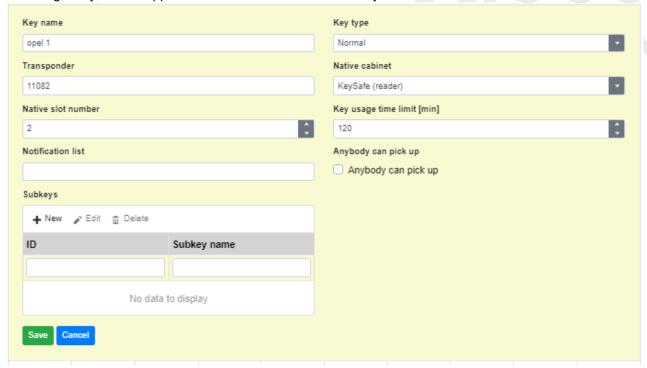

Any field can be modified.

Key name: add a reasonable name

Key type: Normal / Car key

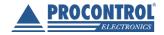

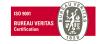

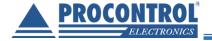

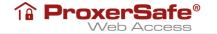

- Transponder: the number/name of transponder, do not modify, unless it is necessary (transponder change)
- Native Cabinet: the name of cabinet in which the key is registered, do not change, unless you relocate its place
- Native slot number: the number of "keyhole" (key location) to which the key is registered, do not change, unless you relocate its place
- Key usage time limit: you can set for how long a key can be at a person.
- You can set as "Anybody can pickup".
- Subkeys: you can define a "keychain", which means that to one transponder there will be more keys registered. this way you can remove or place back the whole "keychain".

#### Edit key rights (key access rights)

The keys used by a user can be managed in the KeySafe/People menu. Choose the user whose rights you wish to edit and double click on it or click on \* Edit button and go to Assigned keys section.

To assign a new key or disable an existing one, mark or unmark the checkbox before the key name, then save the changes by clicking OK. (Note that you may find a key on a following page.)

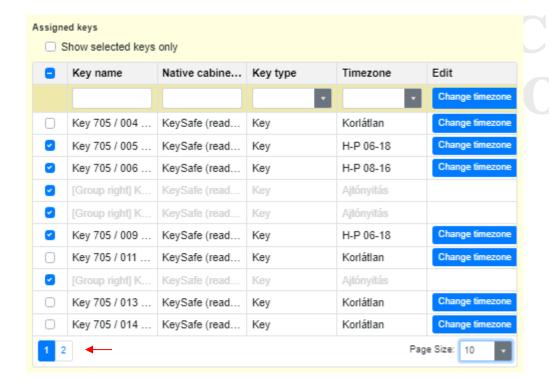

#### **Timezone settings**

Timezone means that the group members are authorized to access the keys only in the defined timezone, i.e. workdays (M-F) 08:00-16:00, unlimited (Unlimited), etc. New timezone items can be created as needed.

By default unlimited (Unlimited) timezone is set to all keys for a right group. The timezone can be changed to all marked keys or one by one.

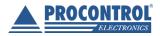

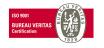

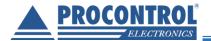

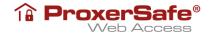

Clicking on Change timezone at the top, you can set the same new timezone to all marked keys (except for the rights assigned to a rights group):

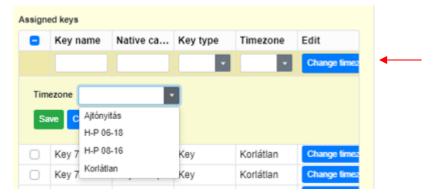

#### Choose and Save. See the result:

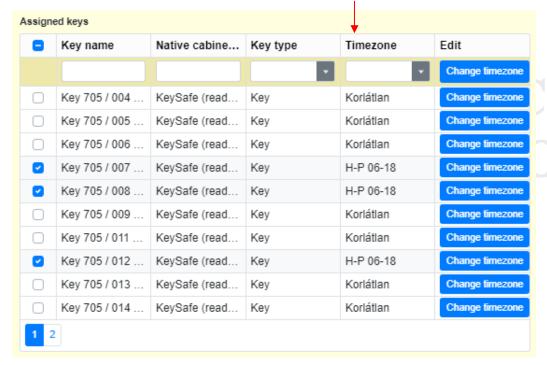

Clicking on the Change timezone in the row of key, timezone can be set for that one key:

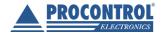

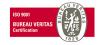

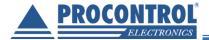

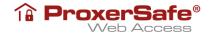

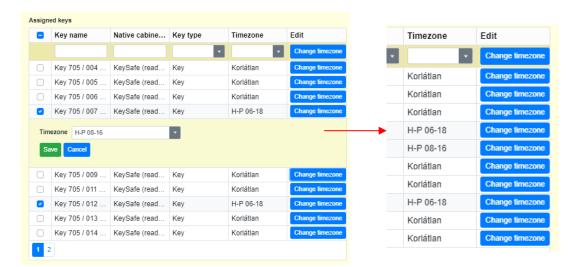

#### Handling subkeys

At editing keys there is a possibility to define subkeys at every key. (Subkey is a key which is not joined to an RFID keyholder plug directly in the software, but which is physically on the same keyring in the cabinet as the main key itself. It moves together with the key, so it can be picked up and revoked with the same rights as the main key which is attached to.)

Let's say our Opel has an ignition key and a key for its roof rack, on the same keychain. Click on set a key name and

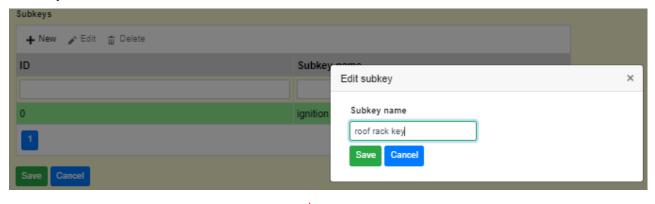

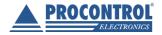

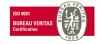

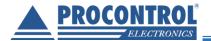

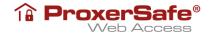

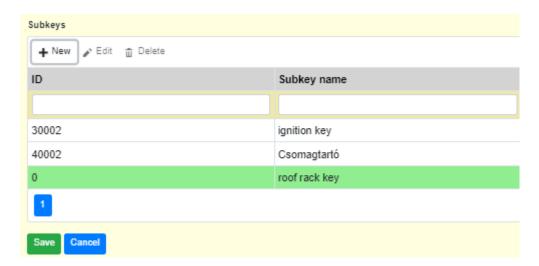

At save the subkey will get an ID that cannot be changed later on:

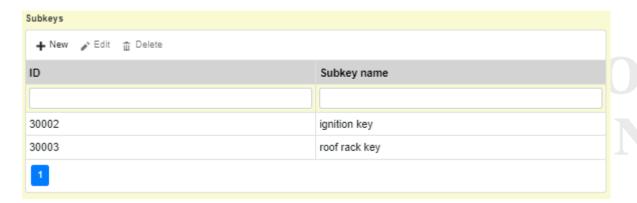

Editing the subkey you can see and modify only its name:

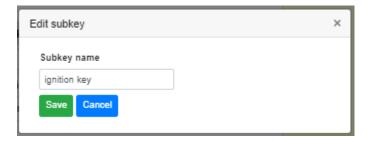

This is how the list of keys is displayed, with subkeys:

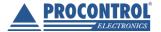

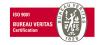

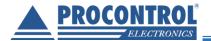

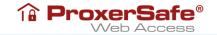

#### Keys

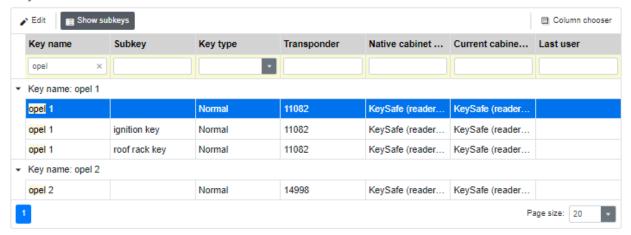

The highlighted record is the "keychain" of Opel 1 and the 2 subkeys are assigned to it.

Opening a subkey record from this window you can modify the name also:

#### Keys

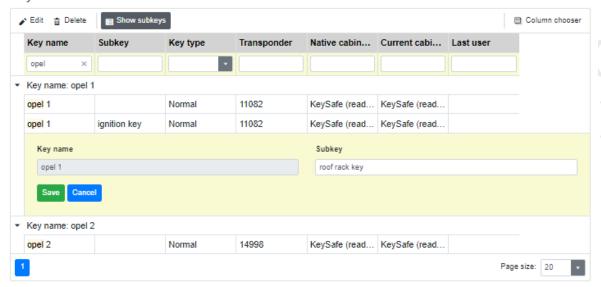

#### Handling car keys

At editing the keys in the Key type field, the key can be set as Car key. In case a key is set as car key, the odometer value can be edited here as well.

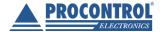

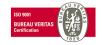

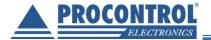

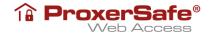

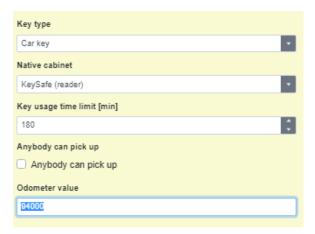

Car keys can be shown and searched in the list of the Keys menu. In the Key type column, the Car key naming is shown.

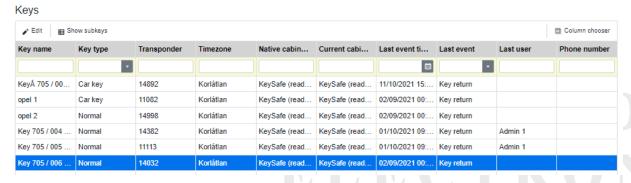

### **Access right groups**

Keys, which can be enabled for users, can be grouped in the "Right groups" menu.

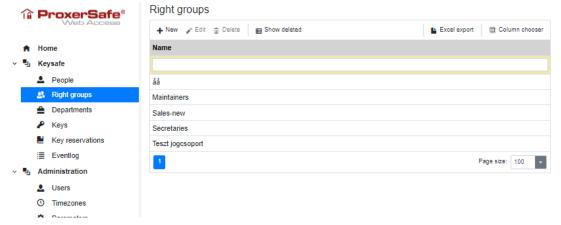

You can define the group members which keys are authorized to take and place back.

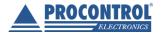

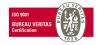

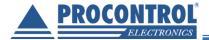

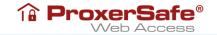

#### Create new access rights group

Click + New to create new access rights group and

- Add a name
- Add group members (see below)
- Set access rights to keys (checkmark)
- > Set Timezones (see below)
- Save

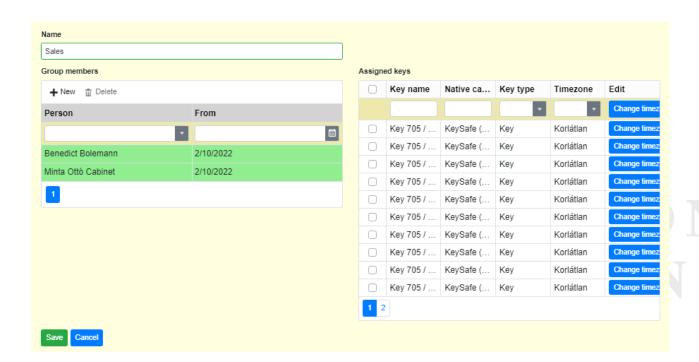

Click on + New button in Group members section to add group members. You can choose from the People list. Members can be added one by one.

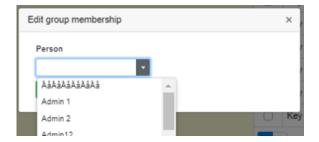

"Green" ones are added:

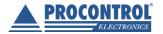

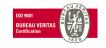

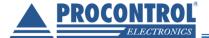

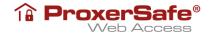

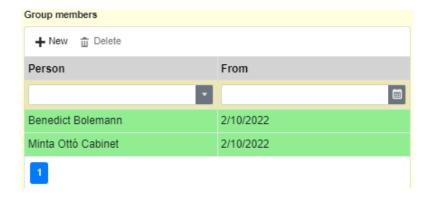

Saving the create group action, you can find the new access rights group in the list.

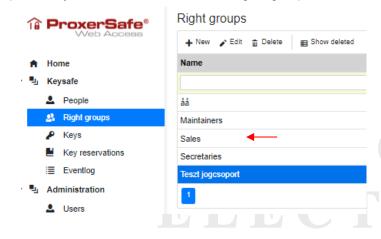

#### **Editing an access rights group**

It is the same method as creating new one. Highlighting the record to edit, click on button and do the modification as needed, following the steps described at group creation.

- modify name
- > add new group members
- delete group members

Highlighting the record, click on Delete in the section and you will see the name strikethrough:

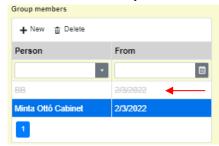

mark new / unmark existing key rights, as needed, by checkmark.

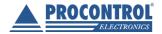

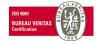

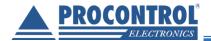

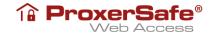

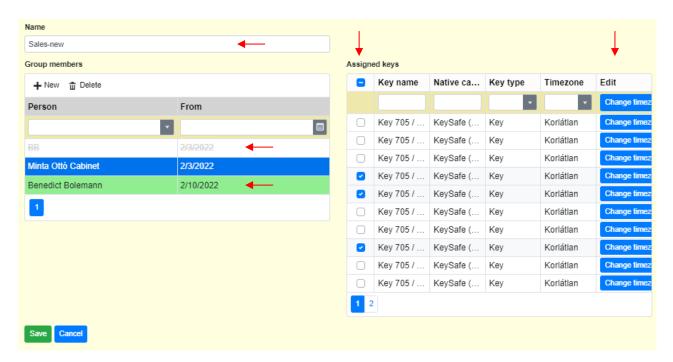

- ➤ Change <u>Timezone</u> (describe at Timezone settings earlier)
- > Save all changes (only this step will finalize the modifications on the group)

#### **Key reservations**

In the "Key reservations" menu keys can be booked, reserved for users for a certain period of time. One key can be reserved only once for the given period of time, to one person.

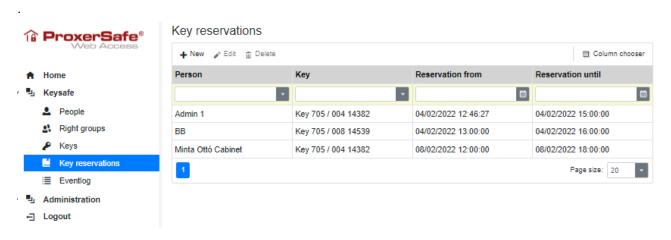

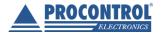

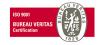

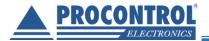

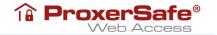

#### Adding key reservation

Clicking/ tapping + New button, a form appears where the person, the key, the start and end date of the reservation can be set.

#### Key reservations

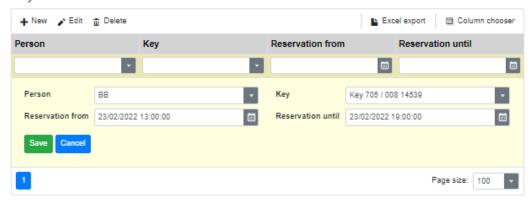

Would you try to reserve a key which is already reserved for another person for the same time / overlaps, the following message appears:

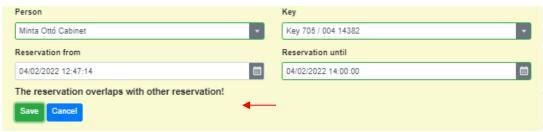

#### **Editing key reservation**

Highlighting the row of the given reservation, click on \* Edit button. A similar form appears, just like at new reservation. User name, key name, reservation date (from, to) can be altered. Changes can be saved (save button) or rejected (cancel button).

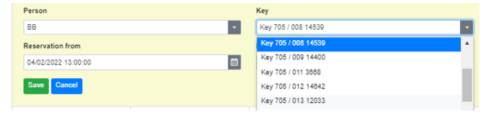

#### Deleting key reservation, releasing a key

Key reservation can be deleted by clicking the Delete button and by confirmation.

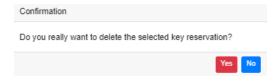

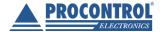

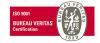

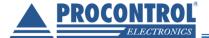

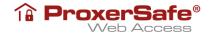

### **Handling Departments**

You can set Departments to People.

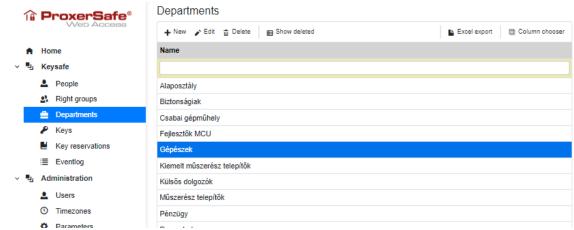

To create new department, click on  $^{ullet$  New , add a new name and add members:

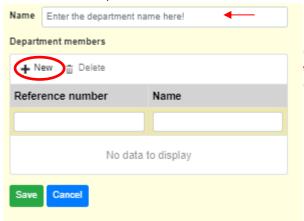

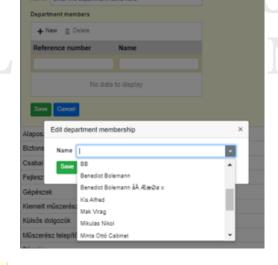

Members can be added one by one.

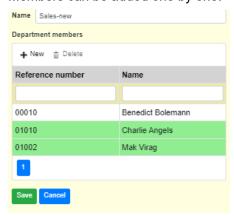

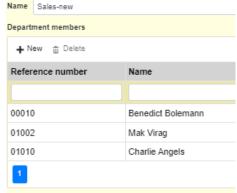

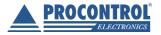

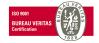

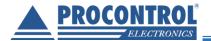

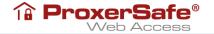

Changing a department (name, membership) takes place on the same interface as creation.

To remove a member, click on Delete. the name will be strike-through; then save and check:

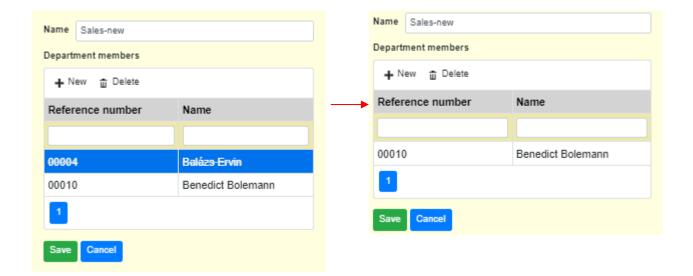

#### **Event history**

You can review event history In KeySafe/Eventlog list. The events can be filtered by a period of time or date. The default value is the last week from "now".

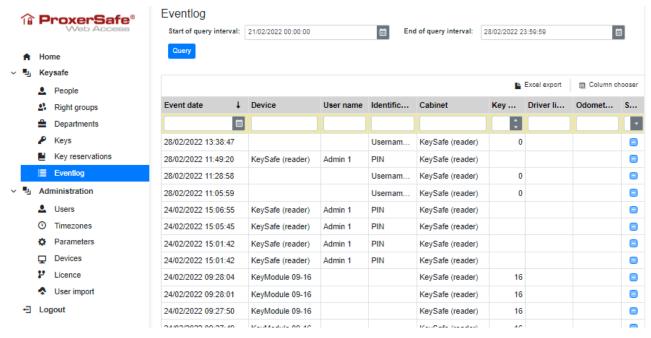

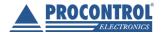

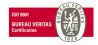

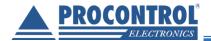

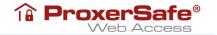

The event logs can be accessed by users without administrator right, but they can see only the keys they are entitled to.

From the event log we can get answers about events and situation related to our keys, for example: Where is the Opel key? Is it in this closet? In which position? In another closet on the network? Who took it? Who last picked up the key that I need now, but it's not here?

#### **Events logged by ProxerSafe systems**

#### The following events are recorded on the system:

- User login/logout incl. the method of login (PIN, RFID card, fingerprint, and combinations)
  - o unsuccessful login attempts also logged
- Door open/close, successful and unsuccessful, rejected events
- Key pick up/return, also unsuccessful attempts
- Key booking events, successful and rejected
- Alcohol test, its process, successful, unsuccessful
- Mobile charging (where available) plugged, unplugged
- Using a Master Card / Service Card
- System events, error events (shutdown, restart, waiting for repair)
- Login to the remote user interface (ProxerSafe WebAccess)

#### Alarms (both the start and the end of the alarm situation is logged):

- Fire alarm (can be triggered by front panel key switch and electrical input)
- Tamper alarm (removal, forced door opening)
- Door left open (max. door open time allowed is configurable)
- Key not returned in time (max. key usage period can be set per key)
- Too many unauthorized login attempts (within a short period of time)
- Alcohol testing failed (incl. the cause)
- AC Power lost
- UPS Battery low
- Network connection lost

You can create an on-demand list of events and export them to an Excel file.

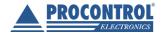

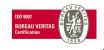

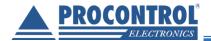

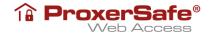

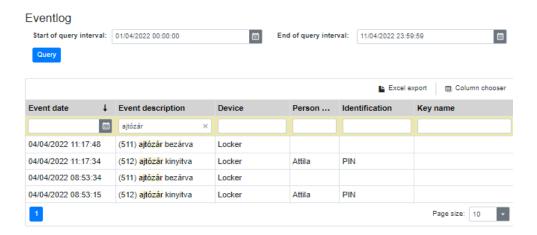

#### Let's look at some common example.

• What events did the person perform with the 14382 key during the given time period? Enter the time interval, key and person name in the filter, then Query: (choose the columns with Column chooser)

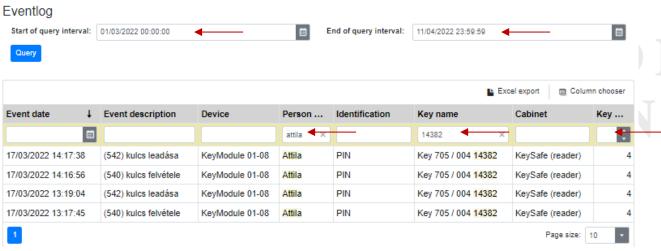

• Who picked up / put back keys in the given time period?

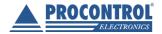

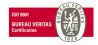

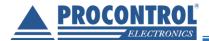

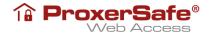

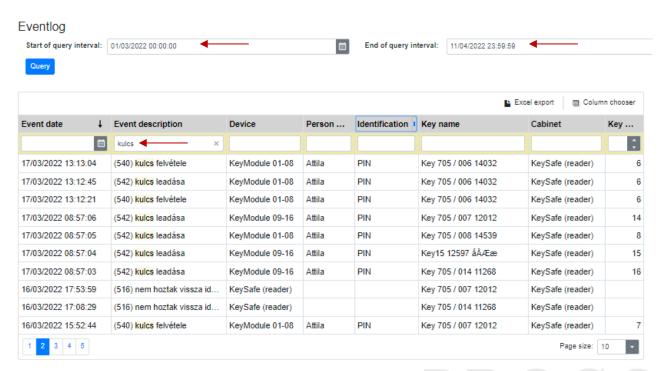

The events are stored in the system's Microsoft SQL database and a text log file – optionally it can be sent to a remote syslog, or a REST server.

#### **Alarms**

Events recorded by ProxerSafe Web Access can be defined as alarms (eg, corruption, error, key pick up/return) with administrator rights. Alarm events are collected in the Keysafe / Alarms list and indicated by a pop-up message on the currently open interface. It is advisable to plan in advance and set it up during installation

## Setting alarms

Alarms are handled in the same way as other functions with the + New , \* Edit , \* Delete buttons

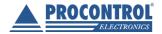

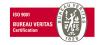

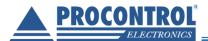

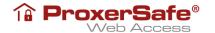

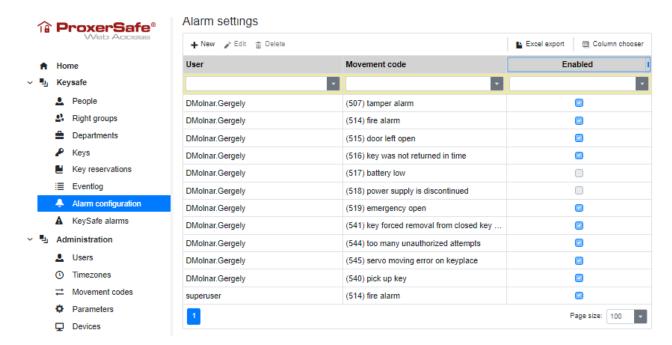

#### Keysafe alarms

This menu item lists the alarm events that occurred within the given timeframe. The list can be filtered and exported to an Excel file.

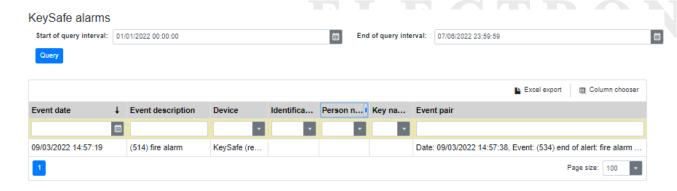

## **Administration – Parameters**

Parameters can be edited by clicking on the \* Edit button, while highlighting the record, or by double-click.

Please be careful at altering settings and parameters, it can affect the entire system. In case you have any question, please contact the manufacturer/ operator.

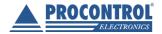

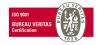

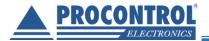

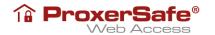

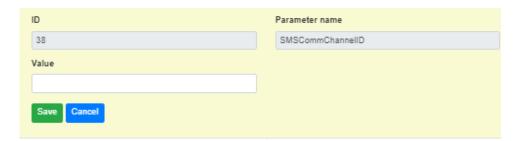

## Setting scale parameters

In case scales are integrated into the ProxerSafe cabinet, the following scale parameters can be set.

- > In a Weapons storage cabinet alarms, email alerts can be set.
- > AutosafeScale1MaxValue: setting maximum accepted weight at the primary scale (for weapon)
- AutosafeScale1MinValue: setting minimum accepted weight at the primary scale (for weapon)

Please not that by default weight is to be set for weapon without magazine. Also, the physical design of the weapon storage part is to prevent that a weapon with magazine inside is placed in.

- > AutosafeScale1Offset: for setting tare weight at the primary scale
- > AutosafeScale2MaxValue: setting maximum accepted weight at the secondary scale (for magazine)
- > AutosafeScale2MinValue: setting minimum accepted weight at the secondary scale (for magazine)
- > AutosafeScale2Offset: for setting tare weight at the secondary scale
- KeysafeSendAlertScale1OutofLimits: the cabinet can send alert (to email address if set correctly and to screen) if the placed in object is out of the weight limit (either below or above) at scale1
- > AutosafeEmailTextOfScale1OutOfLimits: email message text for alert
- KeysafeSendAlertScale2OutofLimits: the cabinet can send alert (to email address if set correctly and to screen) if the placed in object is out of the weight limit (either below or above) at scale2
- AutosafeEmailTextOfScale2OutOfLimits: email message text for alert

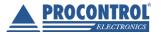

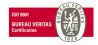

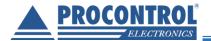

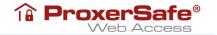

#### **Parameters**

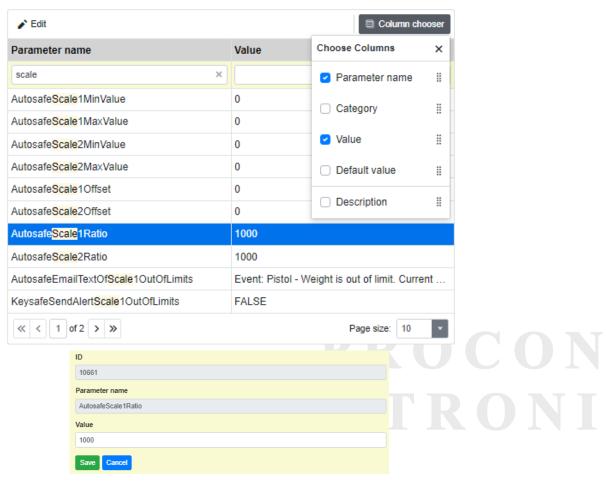

## **Setting door opening security parameters**

Optional. Email notification for each door opening event can be set. Additionally, in case of failed login attempts the system blocks the door opening for that user for a given period of time.

- **EmailNotification**: for setting email notification at door opening events
- ➤ LockAfterLoginAttemptCount: number of attempts allowed; reaching the number, the system blocks door opening for a given period of time
- LoginCountingResetTime: in seconds; the system will set the counter to zero in given seconds
- UnLockWaitingTime: in seconds; time period to enable door opening after blocking door opening due to failed login attempts

| EmailNotification          | FALSE |
|----------------------------|-------|
| LockAfterLoginAttemptCount | 0     |
| LoginCountingResetTime     | 30    |
| UnLockWaitingTime          | 300   |

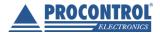

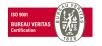

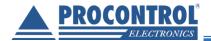

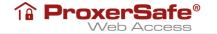

# **Audit log**

Changes made in the system (and creation, deletion) can be tracked, the list can be displayed, filtered and exported with the Audit log:

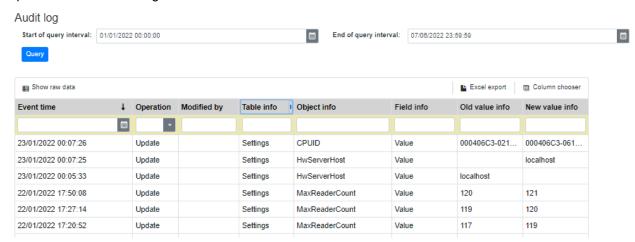

## Licence

The License list shows which modules are included in the installed ProxerNet system and how many people are valid. These values are set by the software developers of Procontrol and can be viewed here with the appropriate permissions:

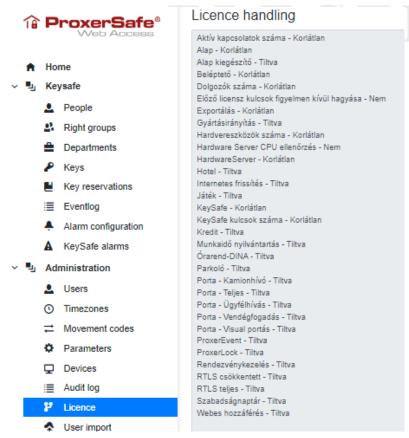

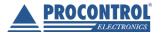

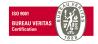

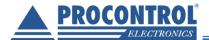

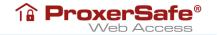

# Administration – User import

At *Administration/ User import* the data of the cabinet users can be uploaded at initial operation or later at bunch upload.

Click Download sample file to download a sample file.

Fill in the necessary data and save the file keeping the .csv format, UTF-8 coding (! to keep special characters) to your computer

Upload it by choosing the Select File button and selecting the file from the computer – or by drag-and-drop:

Import people

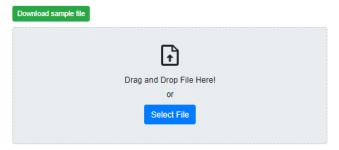

The data to be uploaded appear on the screen. These data can be modified or deleted row by row, Rows marked with red mean that the reference number already exists in the database.

Rows marked with yellow mean that the PIN or reference number is recurrent in the data import file.

These data rows should be checked and corrected or deleted as needed.

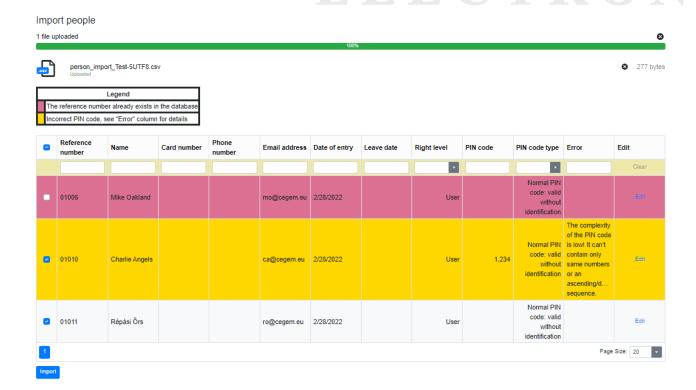

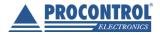

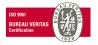

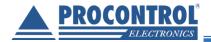

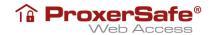

When all data rows are corrected, the actual import can be started by clicking the button (bottom-left corner). Here you can see the newly imported KeySafe users:

#### People ⊕ Delete Show leaved Right level Reference number † Person type Departme Name 10 Sales-ne 00010 Benedict Bolemann Internal 01001 Mikulas Nikol Internal Supervisor 01002 Internal Mak Virag User 01003 Kis Alfred Internal User 01005 Nagy Elefánt Internal User Béla József 01006 Internal User 01007 Takács Gáspár Internal User 01008 Móka Miki Internal User 01009 Mike Oakland Internal User 01010 Charlie Angels Internal User 01011 Répási Örs Internal User

In case recurrent reference number is found by the program, so the highlighted (red, yellow) rows have not been corrected properly, you may leave out that user Skip people, or overwrite the existing data by Overwrite people, or even Abort the process, return and edit the data.

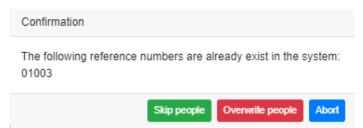

If there isn't any error message and all records return to display as red ("The reference number already exists"), You can see the message at the bottom: "Selected people imported successfully!"

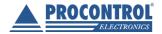

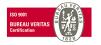

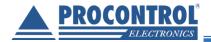

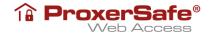

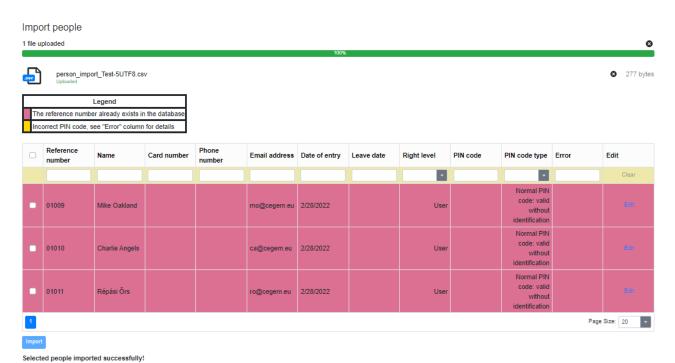

# PROCON ELECTRONI

# Standalone and multi-cabinet systems

In this chapter, we briefly outline the possible architecture of the KeySafe, ProxerSafe system for intelligent key and value storage.

#### In terms of hardware:

Each cabinet has an 8" touch screen computer running a standalone Windows 10 operating system with an Ethernet TCP / IP RJ45 network interface.

The cabinet components (RFID card reader, cabinet door lock, 8 and 16 key storage rack modules) are connected to this built-in computer via a serial RS485 communication bus.

The cabinets have a built-in uninterruptible power supply and a power distribution system.

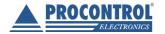

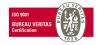

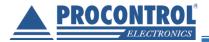

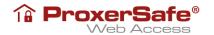

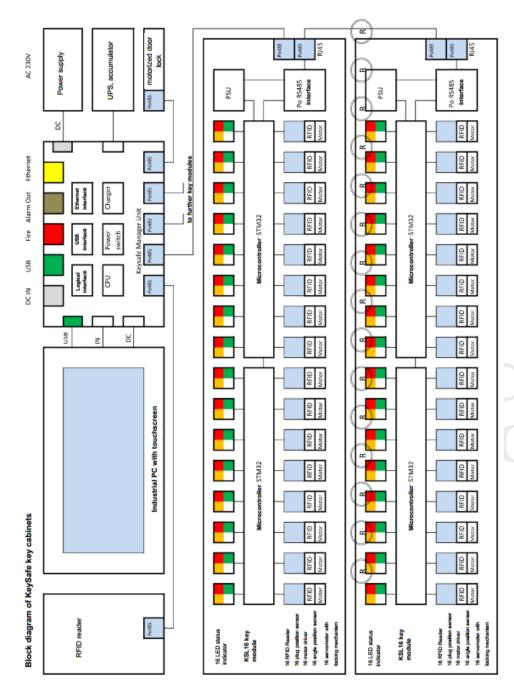

#### In terms of software:

- A module called KeysafeGUI runs on the touch screen of the cabinet and keeps in touch with the user; displays cabinet status, key names, key search possible, etc. It is also related to the HWServer and the database.
  - It is also possible for users with administrator rights to change permissions and display events, but this is only recommended on small systems due to physical limitations (screen size, lack of keyboard).
- A module called Keysafe HWServer runs as a Windows background service and controls the hardware devices in the cabinets (door lock, key modules, RFID reader) based on the database, and records the

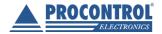

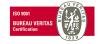

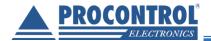

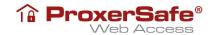

events in the database and communicates with the KeysafeGUI interface. It does not have an user interface.

- The system stores master data and transaction data in a Microsoft SQL Server database manager (we
  recommend using 2017 or later if required in stand-alone mode with local and central synchronized
  databases): Microsoft SQL Server Standard or Enterprise on the server, Express or WebEdition is not
  sufficient, 2017 or later)
- · Client option:
  - ProxerSafe WebAccess: modern, future-proof web interface that does not require installation.

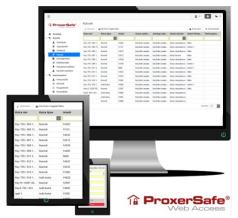

- Provides Remote Management Access via a web browser (besides the built-in touch screen interface on the cabinet).
- Master data editing: users, keys, key access rights
- View event log
- Reserved bookings can be added e.g. On the 10th from 8 am to 4 pm I will book the meeting room key (Others cannot pick it up, even if they are authorized)
- Setting up alerts (via email, optionally via SMS): eg if the key is not returned in time
- Operation settings, e.g. request mileage when handing over a car key, etc..
- ProxerNet software: the system is managed by the KeySafe module of an advanced multi-user Windows client called ProxerNet, where master data (persons, keys, rights assignments) can be viewed, edited, and key events can be tracked and printed. We recommend that you install this program on your computer. The software only connects to the MS SQL database. This program cannot be used on the cabinet touch screen. Also available on Microsoft and Linux.
- The key cabinet (system) can be integrated with an access control system, both the ProxerNet Keysafe Windows module and ProxerSafe Web Access. Ask the Manufacturer/Distributor about the possible levels of integration.

## Possible methods of operation of cabinets

- Standalone (Not practical for multi-cabinet systems)
  - all three software components (KeysafeGUI, HWServer, database server) run independently on the cabinet computer
  - Master data about client programs must and can be connected to the cabinets separately, queried and maintained
  - this version is capable of offline operation (works even if all connections to the cabinet are lost)

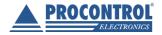

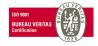

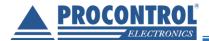

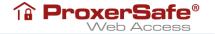

**Connecting to a standalone cabinet:** To access the service, enter the name of the key cabinet (eg KSL64-123456) or IP address (eg 192.168.0.53) in the address bar of the browser.

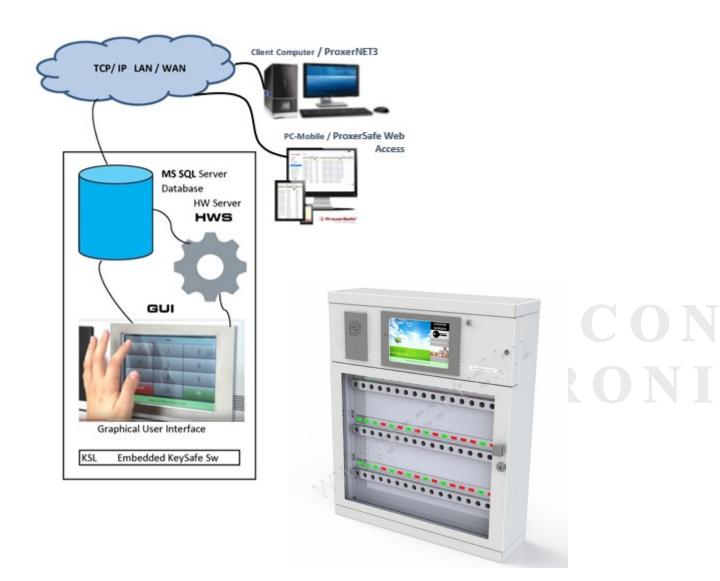

- Central server controlled operation
  - o (only the display layer (KeysafeGUI) runs on cabinets if there is a built-in touch screen)

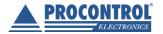

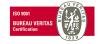

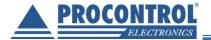

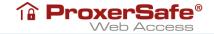

- the HWServer service runs on an external Windows server computer (can be on a virtual machine) and the MS SQL database (can be on a separate machine)
- o Common database: Each cabinet uses common master data and event logs
- o Requires a continuous TCP / IP network connection between the cabinets and the server
- o If the connection to one of the cabinets is lost, the cabinet will not be able to access the common database and HWServer service, so it will not work.

**Connect to a central server:** You can connect to the server (or master cabinet) by entering the host name or IP address. All keys and users in all cabinets in the system can be managed through WebAccess (via the server).

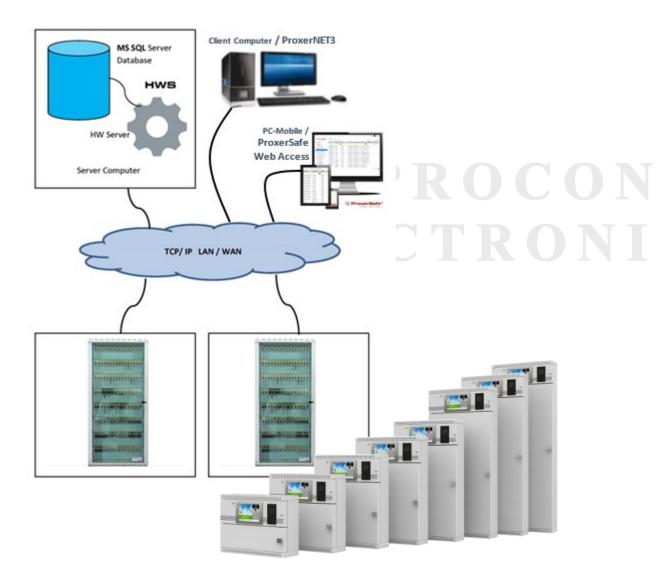

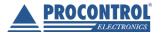

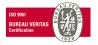

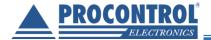

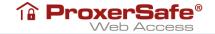

### • Standalone operation with local and central synchronized databases

- o the cabinets operate independently, but perform database synchronization (data exchange) synchronized with the central database.
- if the connection to one of the cabinets is lost, the cabinet will not access the common database, but the cabinet remains operational, based on the last state of its own database.
- o When the network connection is restored, the databases are automatically synchronized

Prerequisite for "Standalone operation with local and central synchronized databases" mode of operation:

- o a Windows server computer (either virtual or shared) with a TCP / IP connection to KeySafe cabinets
- Standard (or more extensive, eg Enterprise) version of Microsoft SQL Server 2017 (or later) software (Express or Web Edition is not sufficient), and it has the central KeySafe database on it
- o providing access to the MS SQL database manager:
  - remote access via Internet, login name / password
  - full read / write authority, database backup / restore and full replication management
  - we also need read / write permissions to a local disk folder to save / restore the database

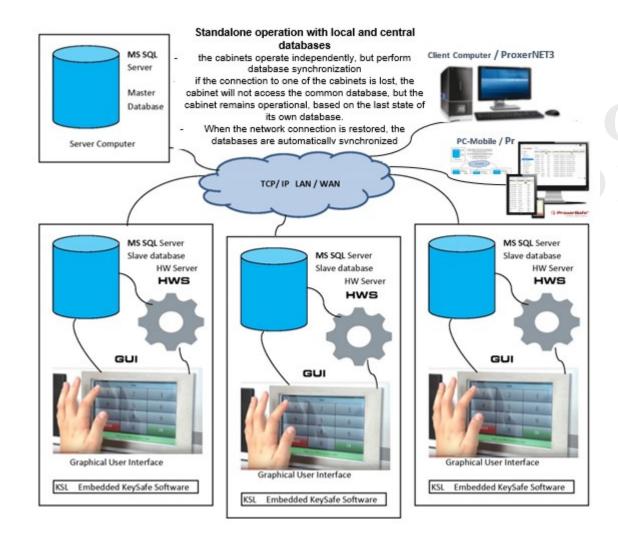

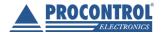

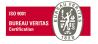

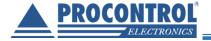

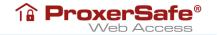

# ProxerSafe REST Server API, for third-party systems

The purpose of the ProxerSafe REST API is to provide a direct-to-control REST web service interface for controlling Procontrol Keysafe / ProxerSafe products with third-party software.

With the API, all parts and operation of the cabinets can be monitored and controlled via the REST protocol (HTTP commands).

This API can be used in two modes (if necessary, both modes in parallel):

- as REST Server:
  - Waits for incoming HTTP REST client requests (description in a separate document)
  - This operation can be tested with a web browser
- as REST client:
  - In addition to being a REST server, it can optionally act as a REST client: it connects to a remote REST server, sends events, and receives commands in response
  - Able to send Keep-Alive events on a regular basis
  - o If the cabinet remains open for a specified time (max. time specified), it closes automatically

Contact the manufacturer for more information.

# **GDPR-Compliance - Anonymization of personal data**

This function can be optionally requested / set: during the Delete User function, the personal data of the user marked for deletion will be irretrievably deleted in the stored database (and in the backup to be prepared), in accordance with the provisions of the law on the GDPR, Act CXII of 2011.

# Logout

To leave the web interface use the "Logout" button. (Closing the window, the user gets logged out as well.)

← Logout

#### Contact with the manufacturer

Feel free to contact us if you have any questions about the installation process or about using the hardware or software.

Procontrol Electronics Ltd. Internet: www.procontrol.hu Email: service'at'procontrol.hu

## Hardware manufacturing/service:

6725 Szeged, Cserepes sor 9/b.

Tel: +36 (62) 444-007 Fax: +36 (62) 444-181

Please send us your enquiries and problems in detailed written form. Thank you.

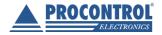

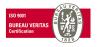